#### *M***IMAKI UJF-7151plus/UJF-3042MkII/UJF-3042MkII EX/UJF-6042MkII Braille Print Guide**

This guide shows you how to print braille using UV curable ink LH-100 (Clear, PR-200) for UJF-7151plus/UJF-3042MkII/UJF-3042MkII EX/UJF-6042MkII. Read this guide thoroughly before use.

# <span id="page-0-0"></span>**Notice**

- It is strictly prohibited to write or copy a part or whole of this document without our approval.
- The contents of this document may be subject to change without notice.
- Due to improvement or change of this software, the description of this document could be partially different in specification, for which your understanding is requested.
- It is strictly prohibited to copy this software to other disk (excluding the case for making backup) or to load on the memory for the purpose other than executing it.
- With the exception of what is provided for in the warranty provisions of MIMAKI ENGINEERING CO., LTD., we do not assume any liability against the damages (including but not limited to the loss of profit, indirect damage, special damage or other monetary damages) arisen out of the use or failure to use of this product. The same shall also apply to the case even if MIMAKI ENGINEERING CO., LTD. had been notified of the possibility of arising damages in advance. As an example, we shall not be liable for any loss of the media (works) made using this product or indirect damages caused by the product made using this media.

# **Table of Contents**

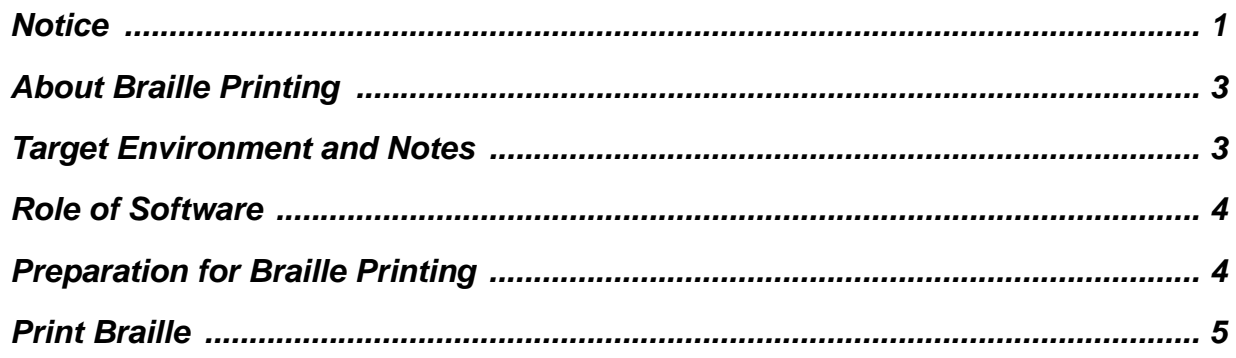

### <span id="page-2-0"></span>**About Braille Printing**

By setting a spot color name for the braille data you created, you can easily print braille in a dome shape which conforms to ADA (Americans with Disabilities Act) and JIS (Japanese Industrial Standard) (Quality standard JIS T9253 for braille with UV-curable resin ink).

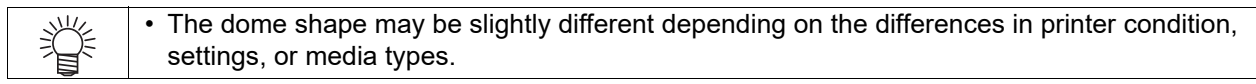

#### <span id="page-2-1"></span>**Target Environment and Notes**

Check the following target environment and notes.

#### **Target Environment**

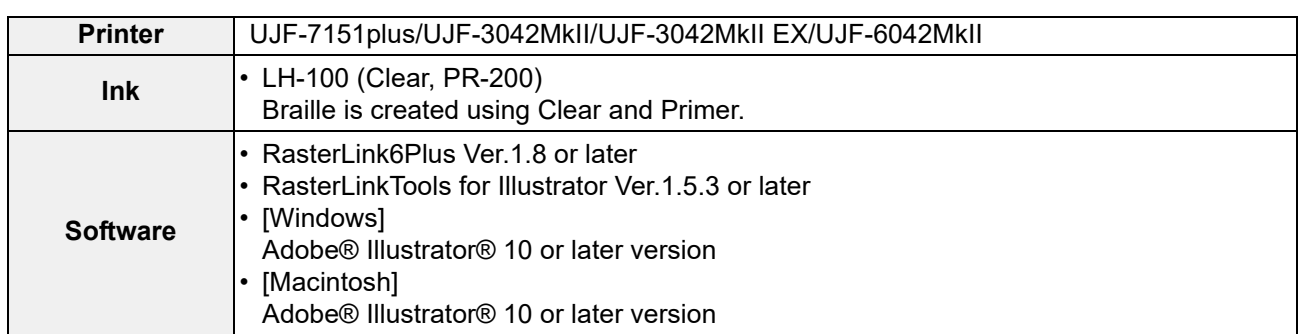

#### **Notations for the Jobs**

In this guide, terms "Braille job" and "Job of which Job Attribute is Braille" are used, and each represents the following condition. Make sure you do not get them mixed up.

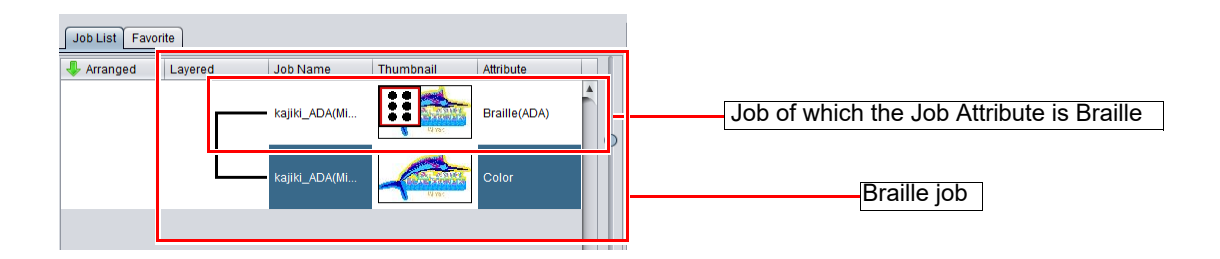

#### **Notes**

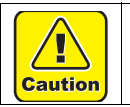

• For the job of which Job Attribute is Braille, Braille is not be displayed for preview. • Braille job and cut job cannot be composed.

#### <span id="page-3-0"></span>**Role of Software**

The roles of software are as follows.

#### **Illustrator**

#### **Creating Braille data**

Create the Braille data based on the Braille syntax.

#### **RasterLinkTools**

#### **Set the spot color for Braille printing**

You can set the spot color dedicated for Braille printing for the Braille data you created by clicking the Braille button  $\left| \bullet \right|$  once.

#### **RasterLink6Plus**

#### **Printing Braille**

You can print the dome-shaped Braille automatically without setting the print count and so on.

#### <span id="page-3-1"></span>**Preparation for Braille Printing**

Before performing Braille printing, install the profiles in the following list to RasterLink6Plus for the target printer. If Braille data is sent to RasterLink6Plus without the following profiles installed, an error message is displayed, and Braille data cannot be read in.

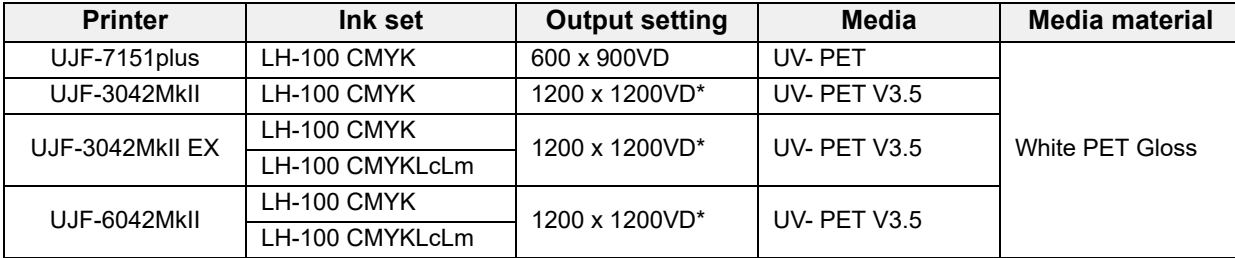

\*For UJF-3042MkII, UJF-3042MkII EX and UJF-6042MkII, only the last print layer (Clear) is printed at 600 x 600VD.

## <span id="page-4-0"></span>**Print Braille**

Print Braille on the color plate. Here, the following procedure is used for an explanation using an example of the standards for Braille of ADA.

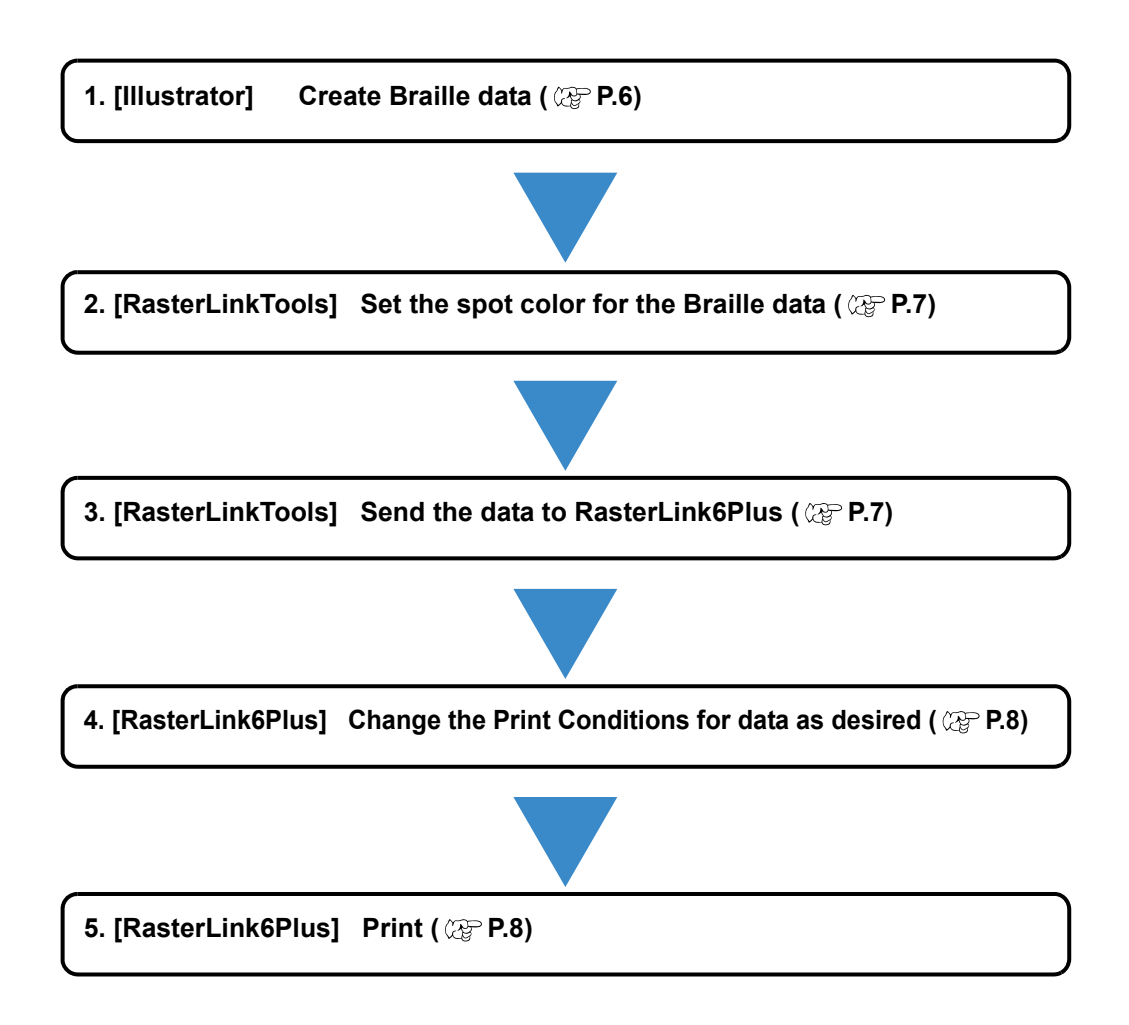

# <span id="page-5-0"></span>**1. Create the Braille data. (Illustrator)**

**(1)** Based on the Braille syntax, check the Braille arrangement for the character you want to create.

**Example**

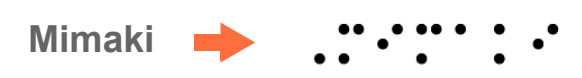

- **(2)** Use the Ellipse Tool in Illustrator to create the following shape.
	- Shape: Perfect circle
	- Diameter: 1.55 mm (ADA) If you set the Line to none, it will be easier to adjust the position in the next step.

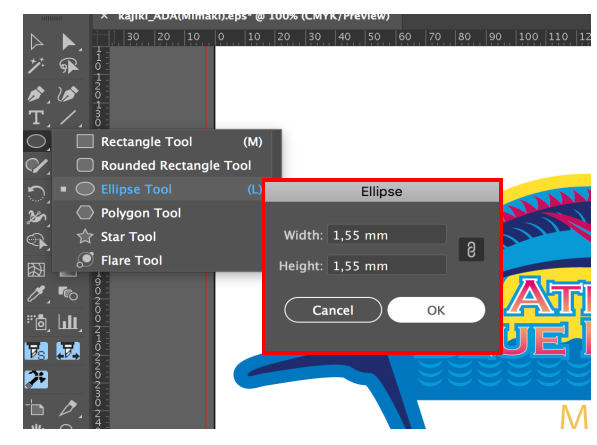

**(3)** Layout the shape you created in (2) based on the standards for Braille of ADA.

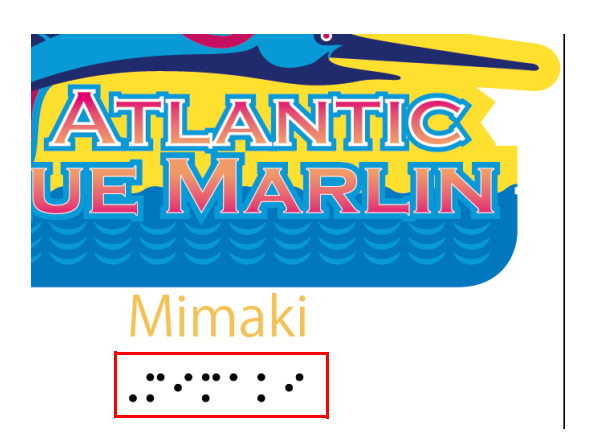

<span id="page-6-0"></span>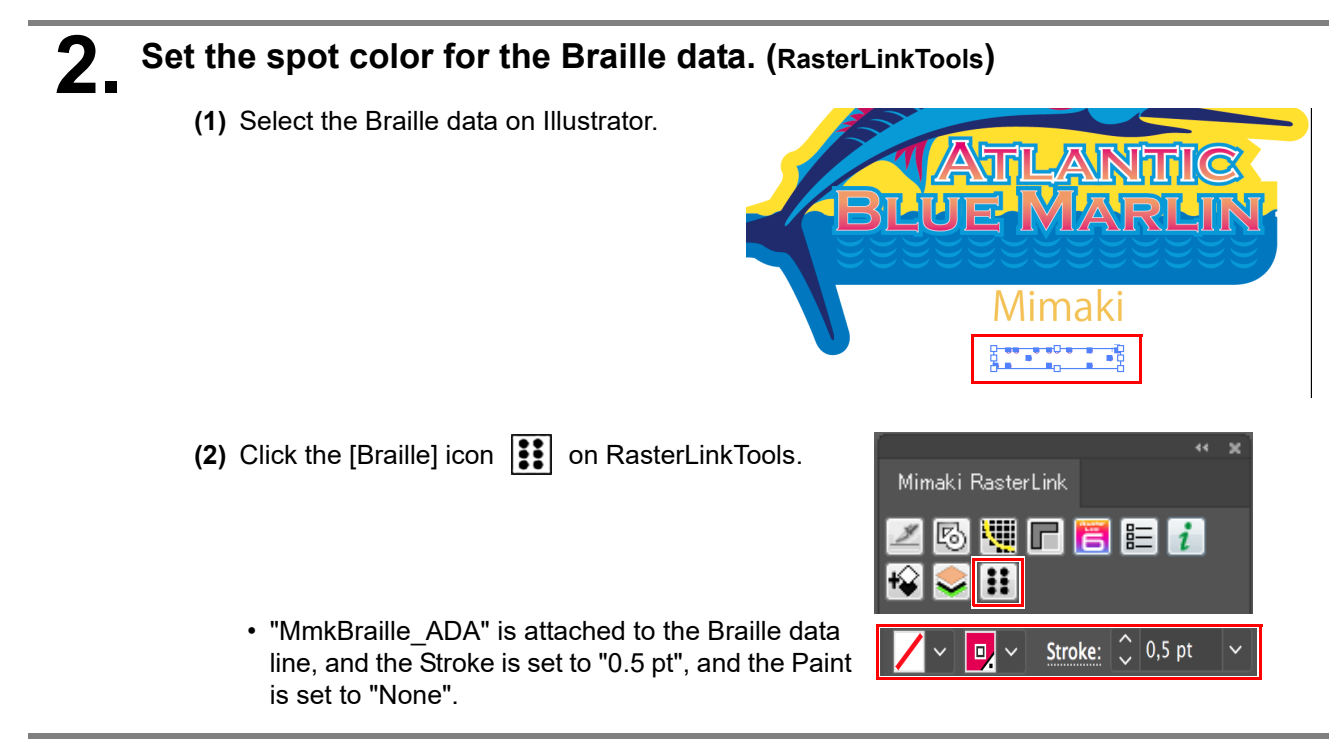

# <span id="page-6-1"></span>**3. Send the data to RasterLink6Plus (RasterLinkTools)**

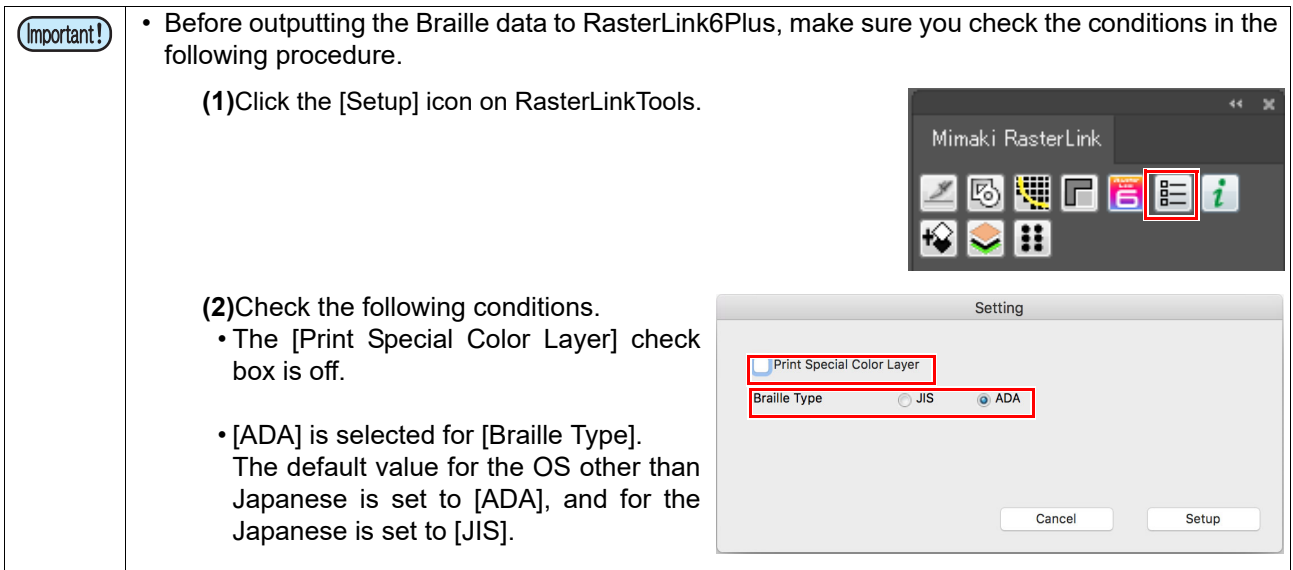

**(1)** Check the above, and then click the [RasterLink Output]

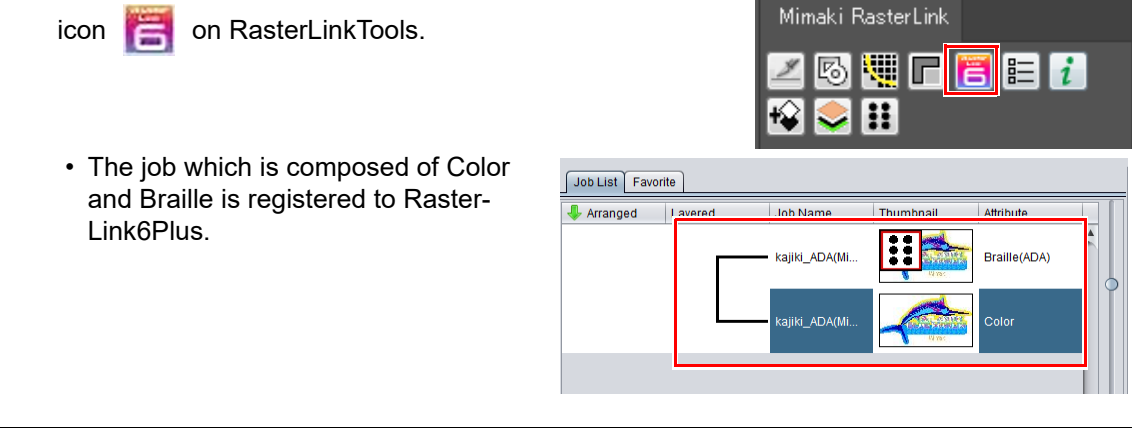

• You can also register the data you have saved in EPS format on Illustrator without using the [RasterLink Output] function to RasterLink6Plus.

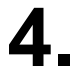

# <span id="page-7-0"></span>**4. Change the Print Conditions for data as desired. (RasterLink6Plus)**

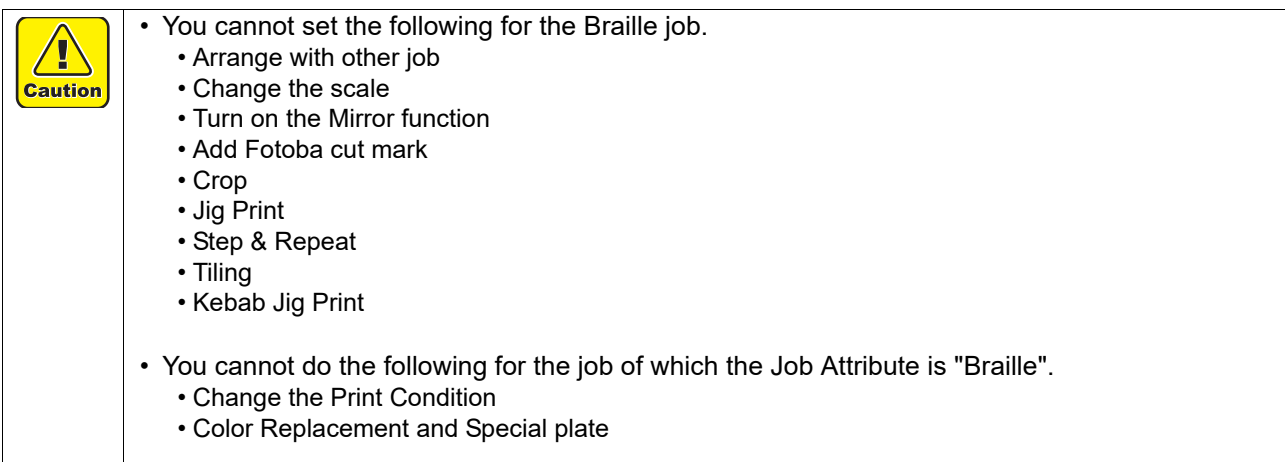

<span id="page-7-1"></span>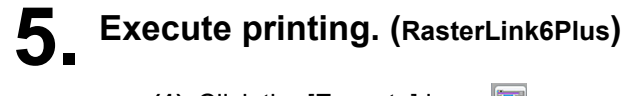

- **(1)** Click the [Execute] icon  $\Box$ .
- **(2)** Click [Start], and execute printing.

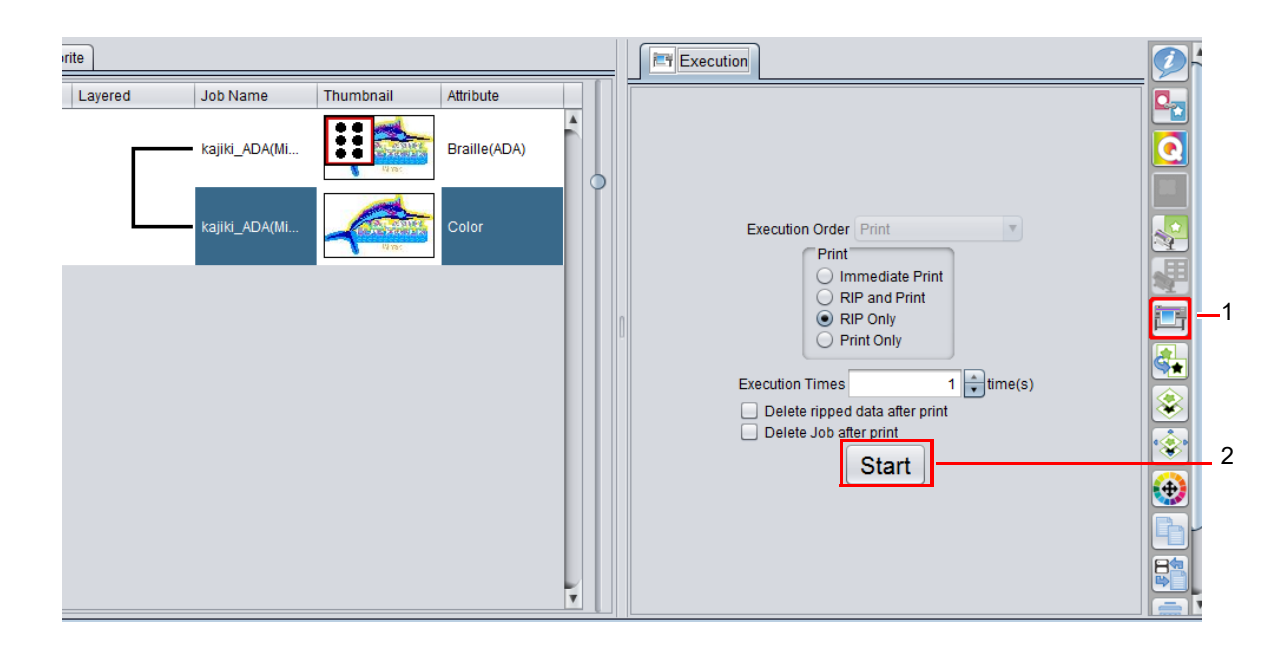

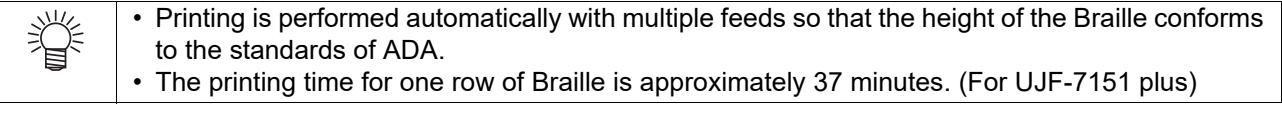

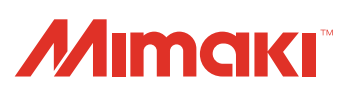